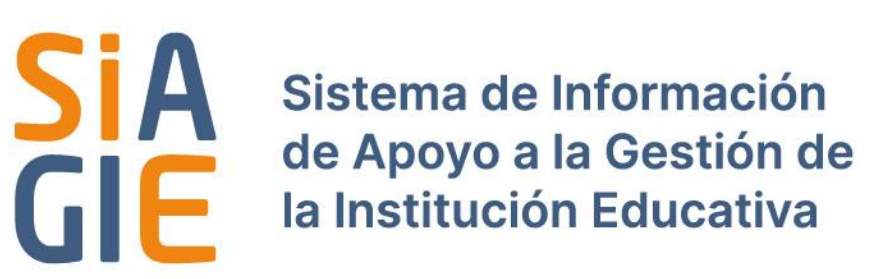

# Manual para la configuración del año escolar - 2024

**Modalidad EBR** 

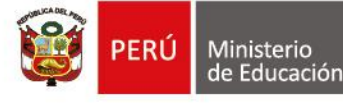

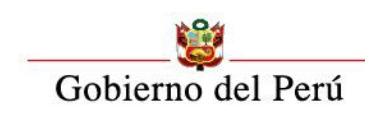

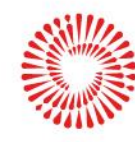

**BICENTENARIO** DEL PERÚ 2021 - 2024

# **INDICE**

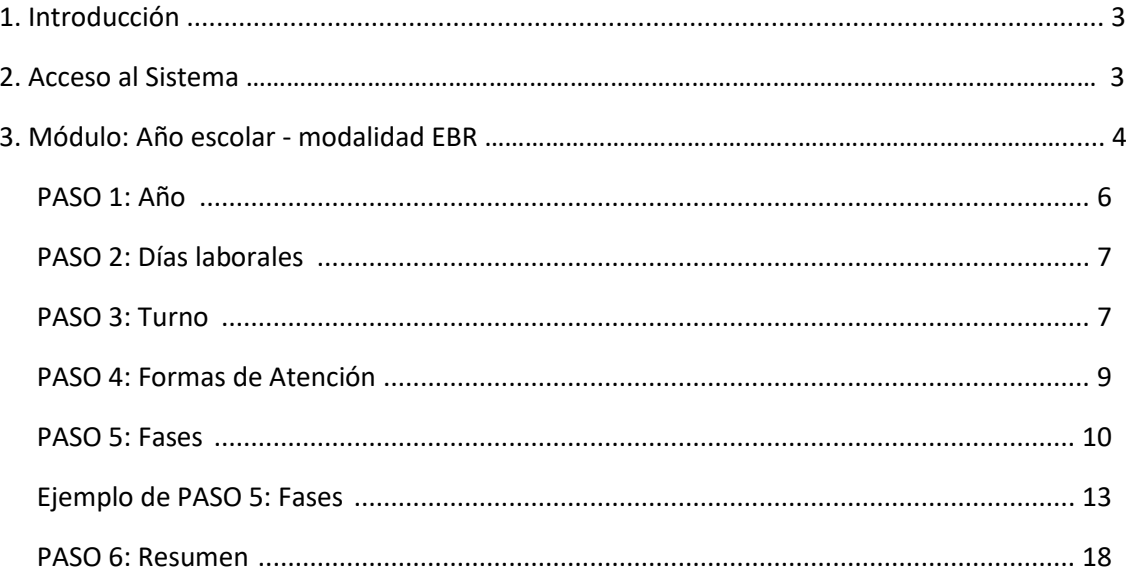

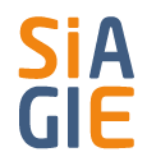

### **1. Introducción**

El presente documento ilustra el proceso de Calendarización, que se llevan a cabo en el Sistema SIAGIE.

#### **2. Acceso al sistema**

El ingreso al sistema es a través de la página web del SIAGIE [https://siagie.minedu.gob.pe/,](https://siagie.minedu.gob.pe/) encontrarás un icono con el logo del SIAGIE v5.

El Sistema mostrará el formulario de inicio de sesión donde se debe ingresar la siguiente información: usuario, contraseña y clic en el botón *INGRESAR***.**

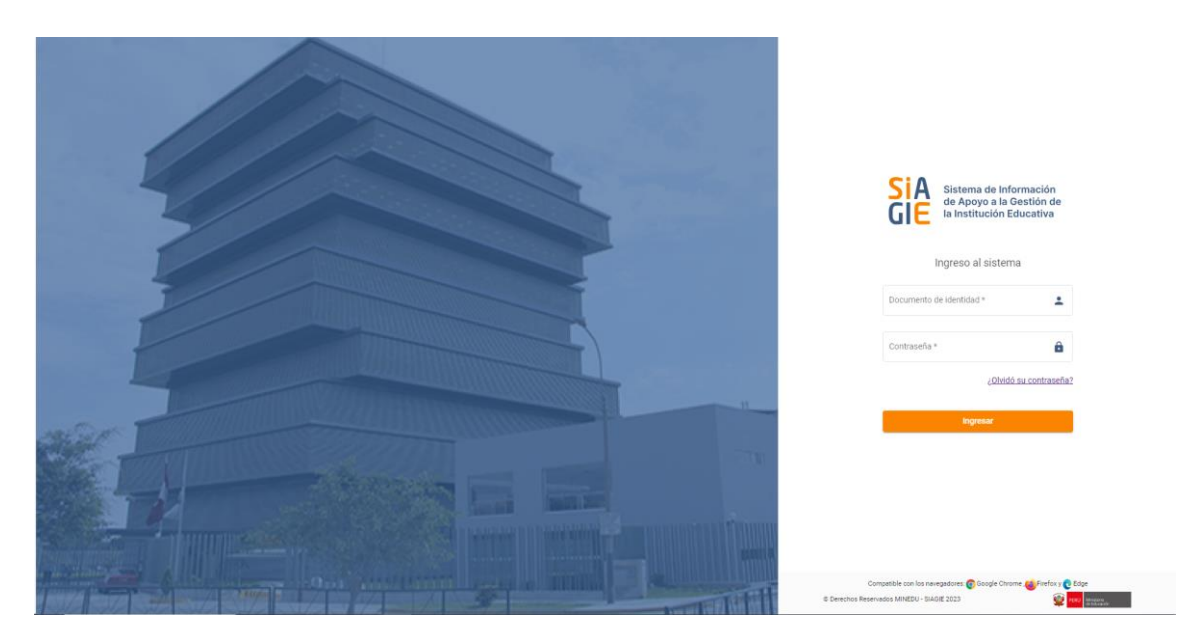

Luego de que el sistema valide el usuario aparecerá una ventana **Lista de roles**, esta lista señala los roles que tiene el usuario con los que puede ingresar al sistema.

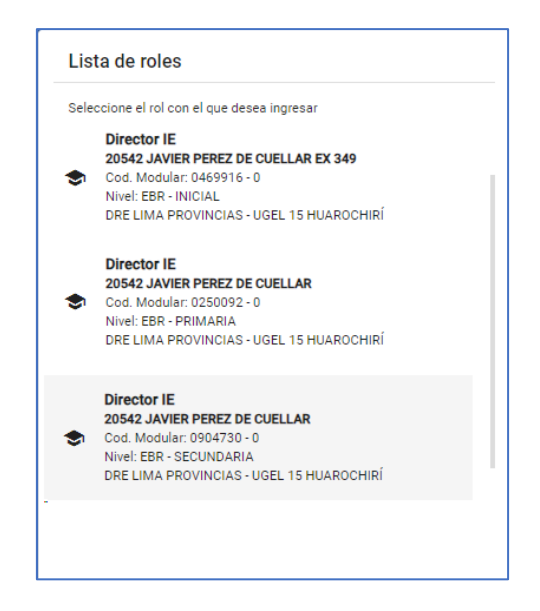

## **3. Módulo: Configuración del año escolar - modalidad EBR**

Este proceso permite registrar la configuración básica para el funcionamiento de la IE en el sistema SIAGIE.

#### **3.1 Generalidades**

El **Módulo de Año escolar** para el rol director, cuenta con las siguientes opciones:

- **Apertura del Año Escolar**
- **Fechas Festivas**

#### **4. Apertura del Año Escolar**

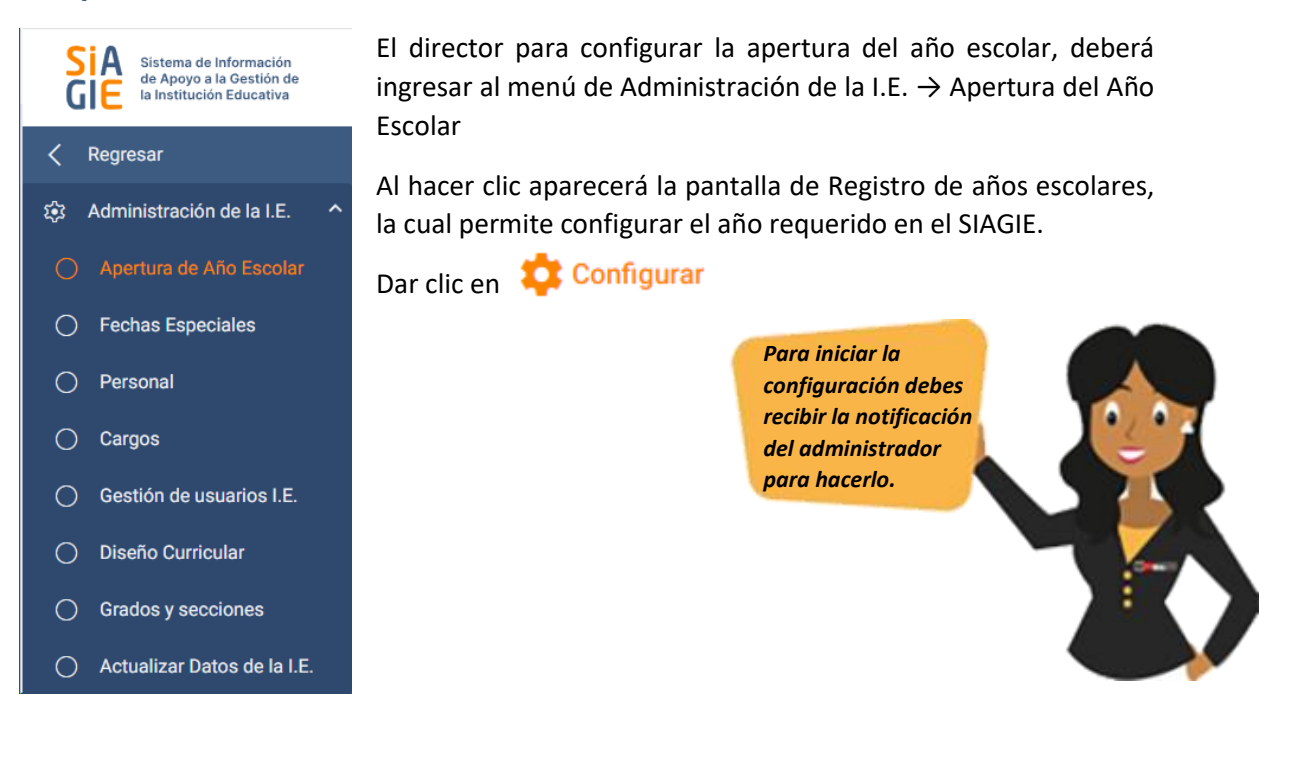

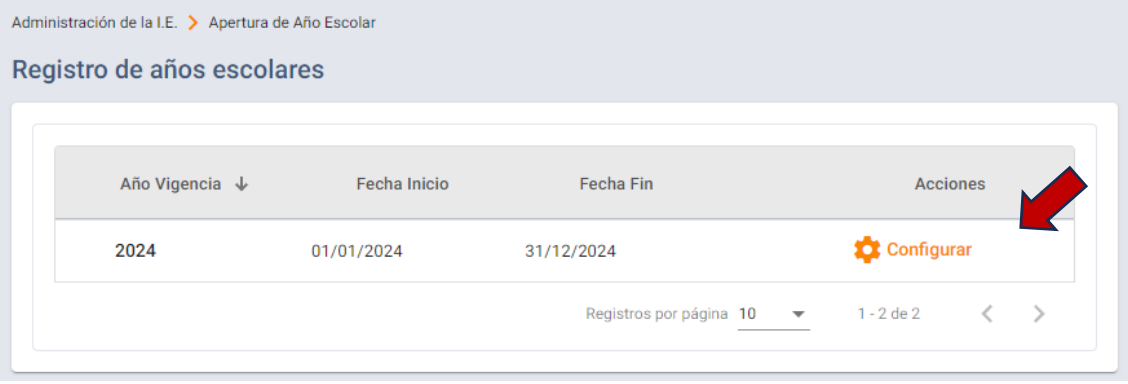

Al ingresar a la configuración del año se mostrarán 2 opciones:

#### **Nueva configuración**

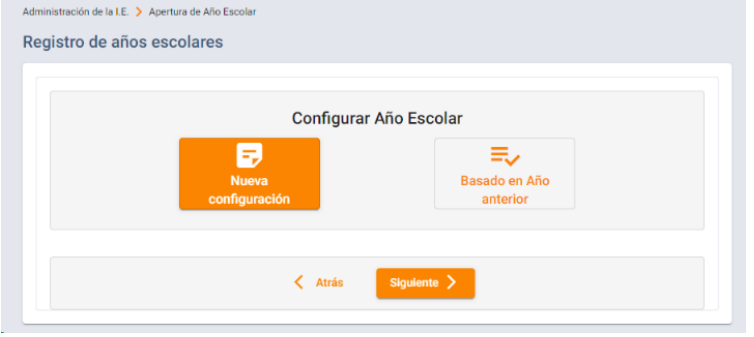

Se utiliza cuando se requiere configurar el año desde cero.

#### **Basado en año anterior**

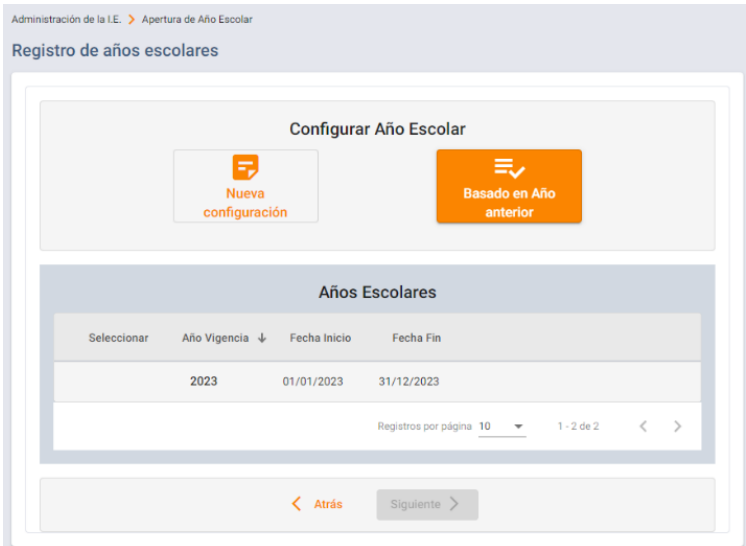

Se utiliza para copiar la configuración realizada el año anterior al nuevo año a configurar, con esta opción tendrá que revisar y actualizar la información copiada.

Para utilizar esta opción debe seleccionar en el Año escolar del cual quiere hacer la copia.

Una vez elegido el tipo de configuración del año a utilizar debe dar clic en el botón.

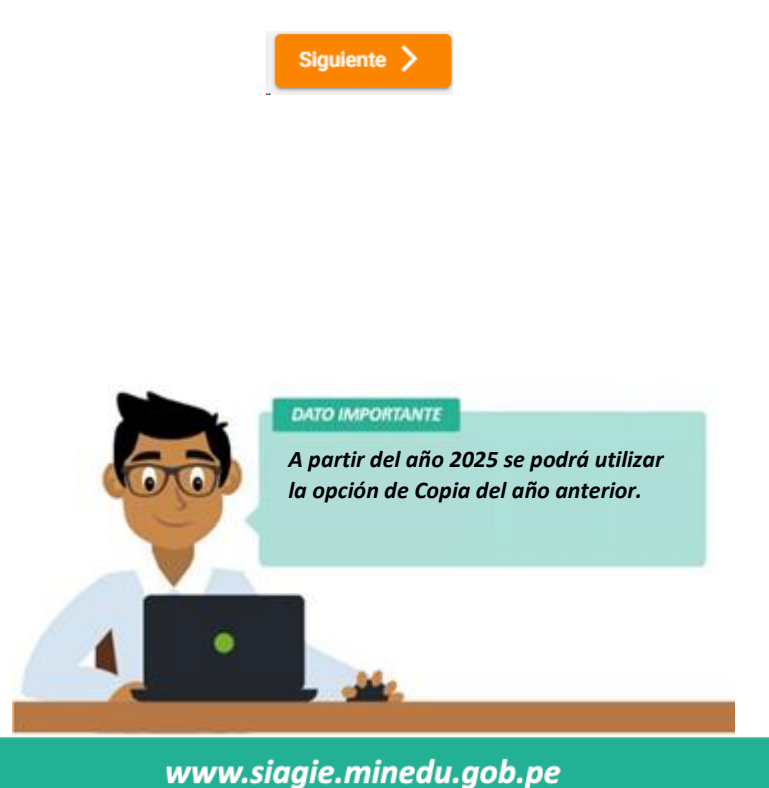

La configuración del año escolar está compuesta por 6 pasos:

#### **PASO 1: Año**

Esta sección permite la apertura del año escolar en una IE.

La fecha de inicio y fin viene precargada con las fechas configuradas por el administrador del sistema. El director de IE deberá validar si las fechas corresponden a la situación de su institución educativa caso contrario deberá actualizarlas.

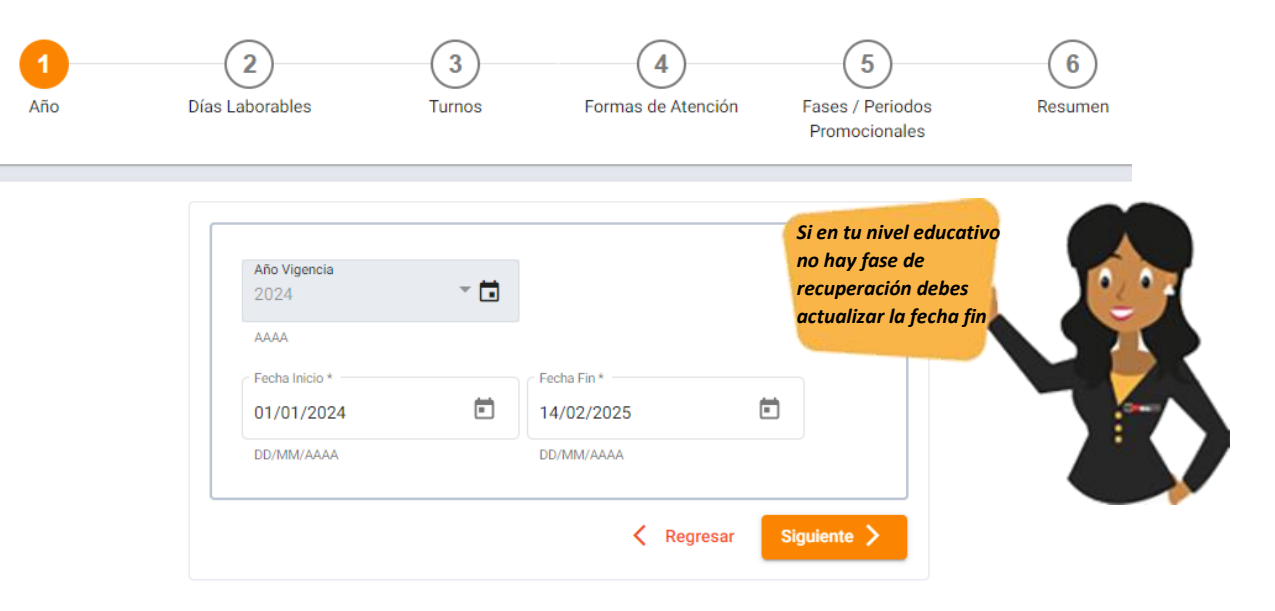

luego dar clic en *SIGUIENTE*.

En caso el director de IE haya modificado las fechas de inicio y/o fin el sistema mostrará un mensaje indicando que el Especialista SIAGIE de la UGEL de su jurisdicción será notificado del cambio de fecha en su IE. Si está de acuerdo debe dar clic en el botón **Si, continuar**.

*IMPORTANTE: la notificación no implica esperar alguna aprobación por parte del especialista SIAGIE por lo que puede continuar con la configuración.*

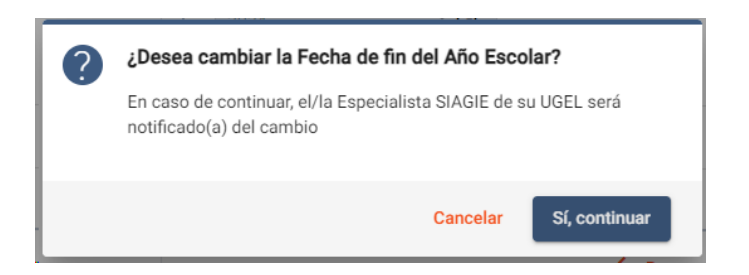

La acción siguiente es confirmar que se guardarán los cambios realizados en las fechas de inicio y fin del año escolar. De dar clic en el botón **Si, continuar**.

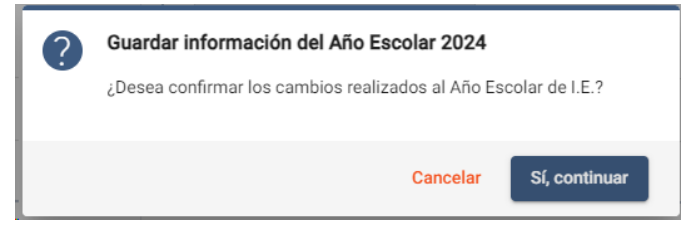

#### **PASO 2: Días Laborables**

En este paso deberá confirmar los días en que el servicio educativo brinda atención a los estudiantes.

Por defecto todos los días vienen marcados por lo que deberá desmarcar las casillas de los días en que no brinda servicio educativo.

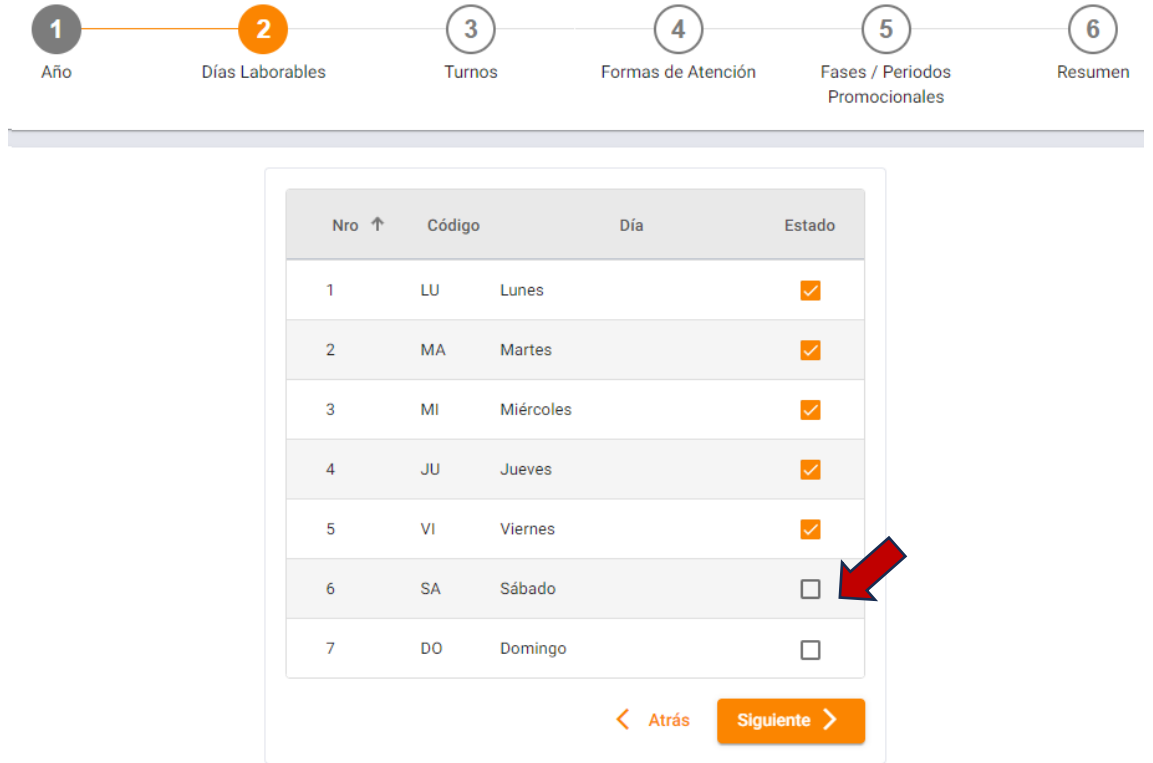

Luego de validar los días en el que brinda el servicio educativo de clic en el botón *SIGUIENTE.*

#### **PASO 3: Turnos**

En este paso deberá registrar los turnos en los que en el año a configurar su IE brindará el servicio.

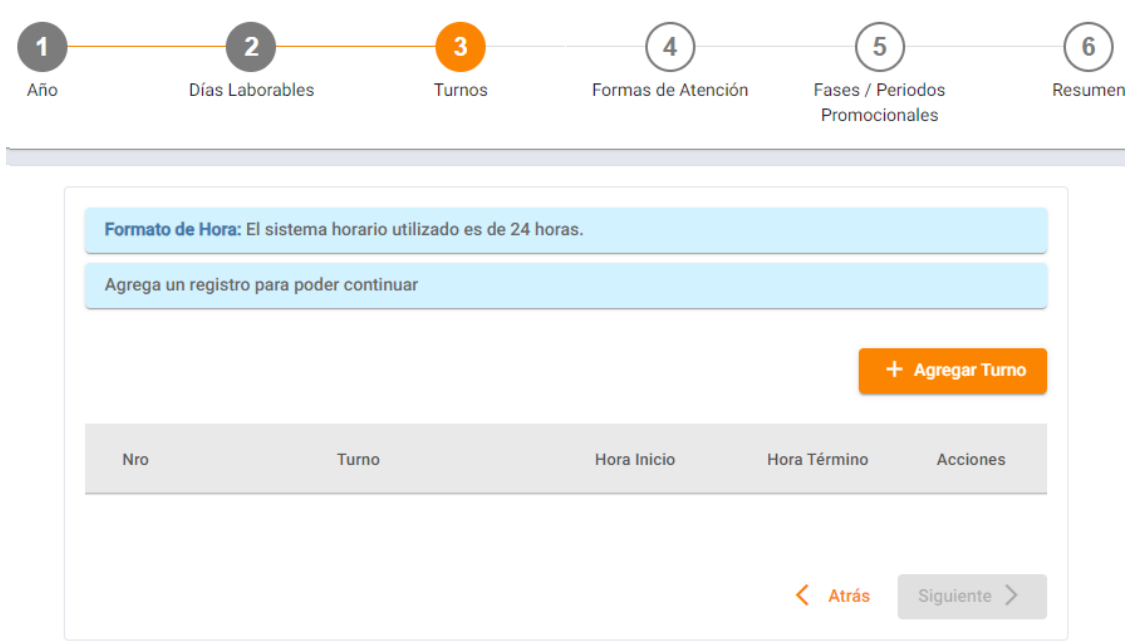

Para agregar un nuevo turno, dar clic en *AGREGAR TURNO.* Se habilitará el registro del turno en la parte inferior.

+ Agregar Turno

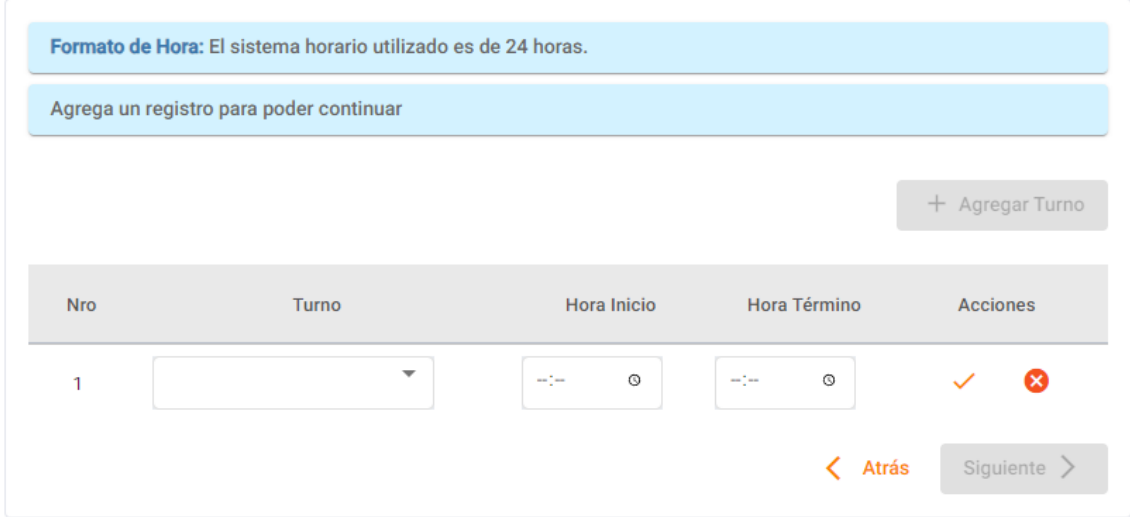

Selecciona en el desplegable el turno a agregar y confirma o actualiza la hora de inicio y/o término.

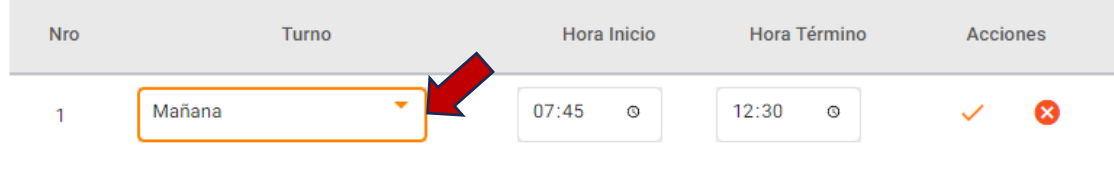

Para guardar el turno registrado dar clic en el botón del check  $\sim$ 

Repetir la acción hasta registrar todos los turnos en los que su institución educativa brinda el servicio. Luego dar clic en *SIGUIENTE.*

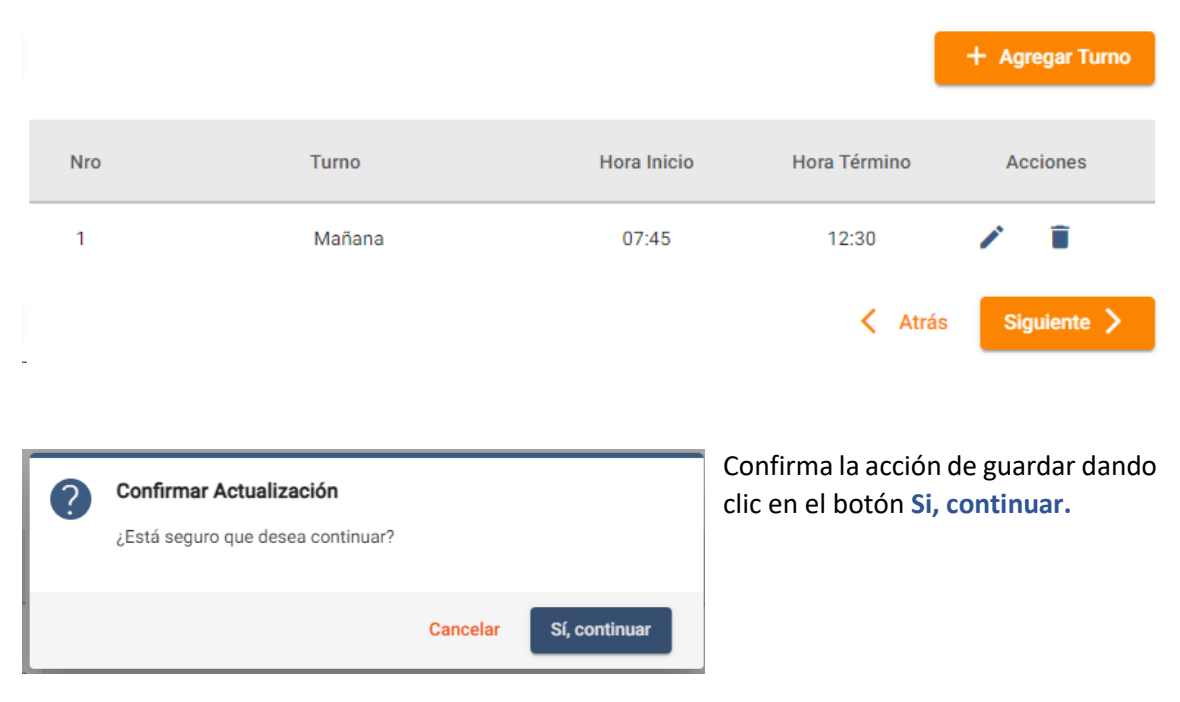

#### **PASO 4: Formas de Atención**

En este paso deberá registrar la forma(s) de atención que en el año a configurar su IE brindará el servicio.

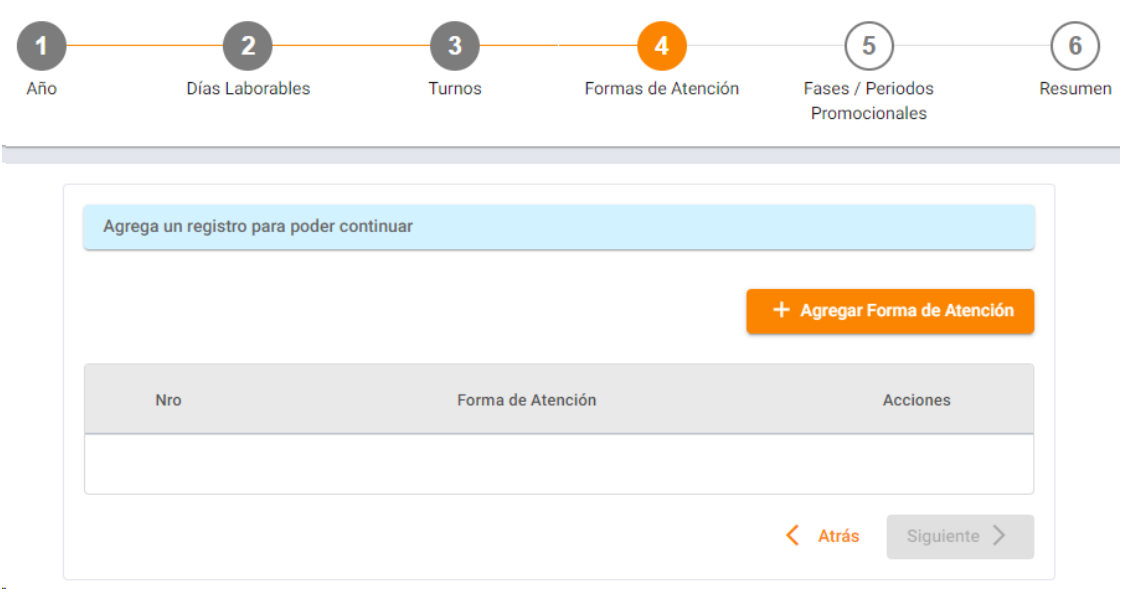

Para agregar una nueva forma de atención, dar clic en *AGREGAR FORMA DE ATENCIÓN.* Se habilitará el registro de forma de atención en la parte inferior.

+ Agregar Forma de Atención

Selecciona en el desplegable forma de atención a agregar.

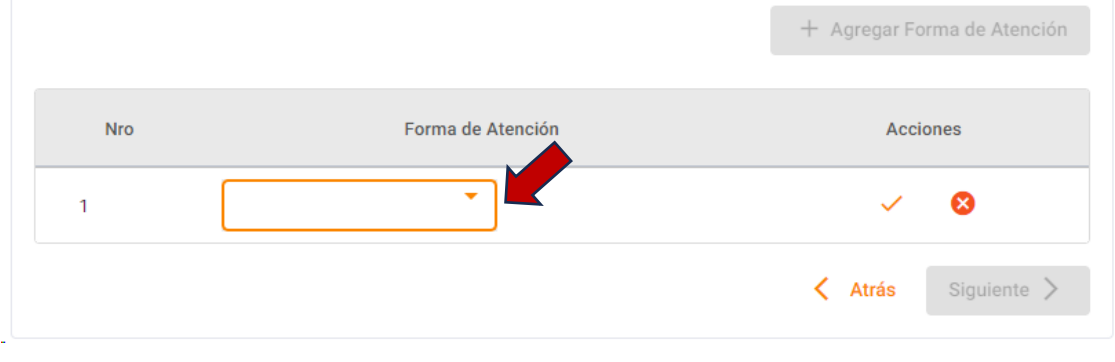

Para guardar la forma de atención registrada dar clic en el botón del check.

Repetir la acción hasta registrar todas las formas de atención que brinda su institución educativa. Luego dar clic en *SIGUIENTE.*

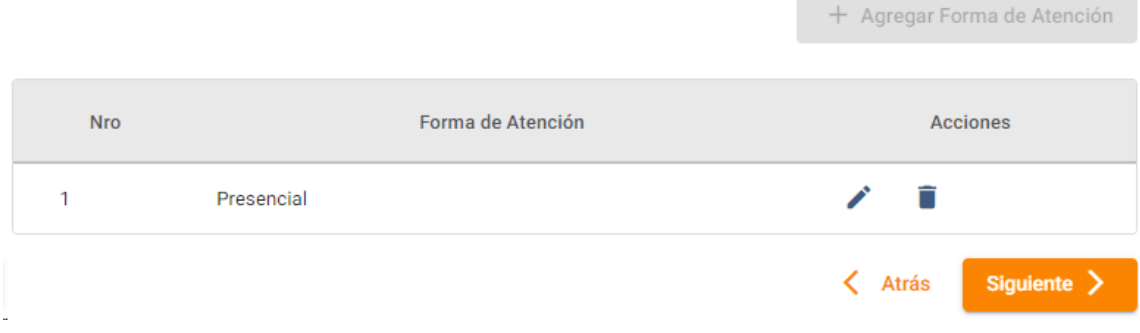

#### **PASO 5: Fases**

En este paso deberá configurar las fases de acuerdo al nivel educativo de su institución educativa.

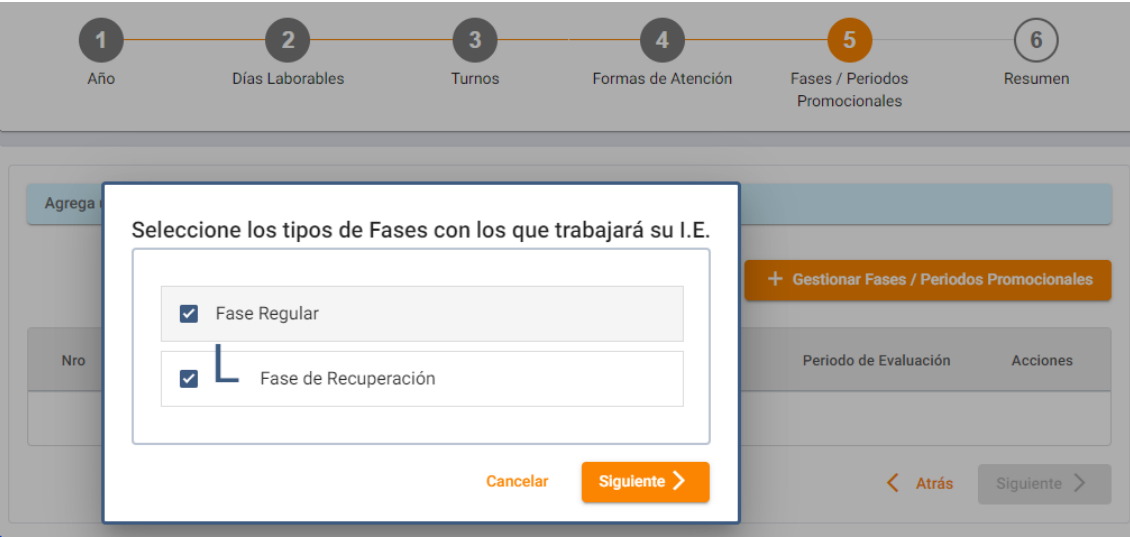

Si su institución educativa es de nivel **inicial** deberá desmarcar la **fase de recuperación**

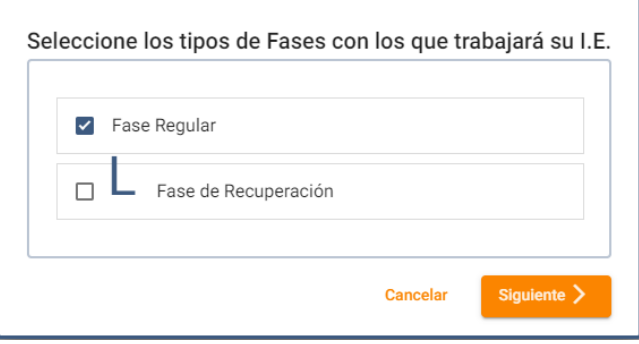

Una vez seleccionadas las fases debe dar clic en el botón.

Al dar clic en el botón Siguiente el sistema mostrara las fases seleccionadas de la siguiente forma:

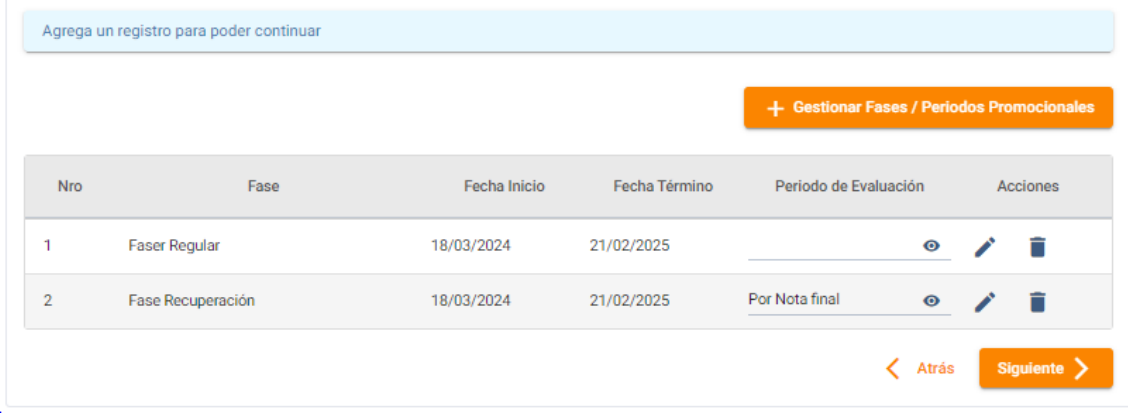

Siguiente >

#### Sistema de Información de Apoyo a la Gestión de la Institución Educativa

Lo siguiente a realizar es configurar cada fase agregada, para esto debe dar clic en el icono del

lápiz con lo que se habilitará la fase a configurar.

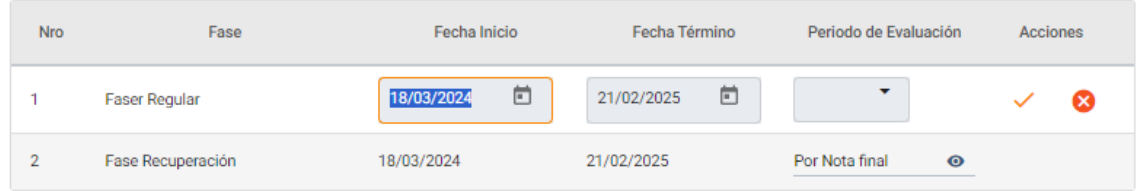

En la fase seleccionada deberá configurar las fechas de inicio y/o término.

De la misma forma dando clic en el Periodo de evaluación

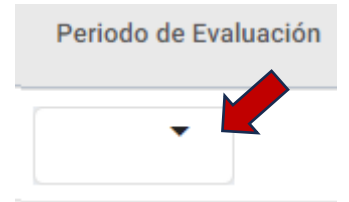

se abrirá una pantalla para configurar los periodos de evaluación y las fechas de inicio y fin de estos.

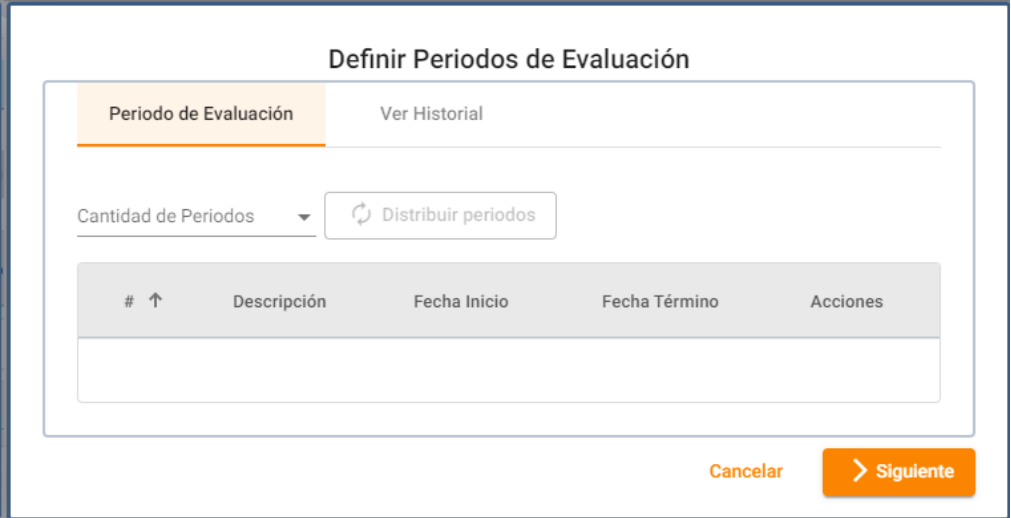

Dando clic en el botón Cantidad de periodos se desplegarán los periodos configurados por el administrador.

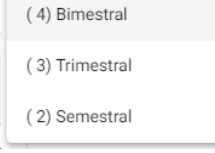

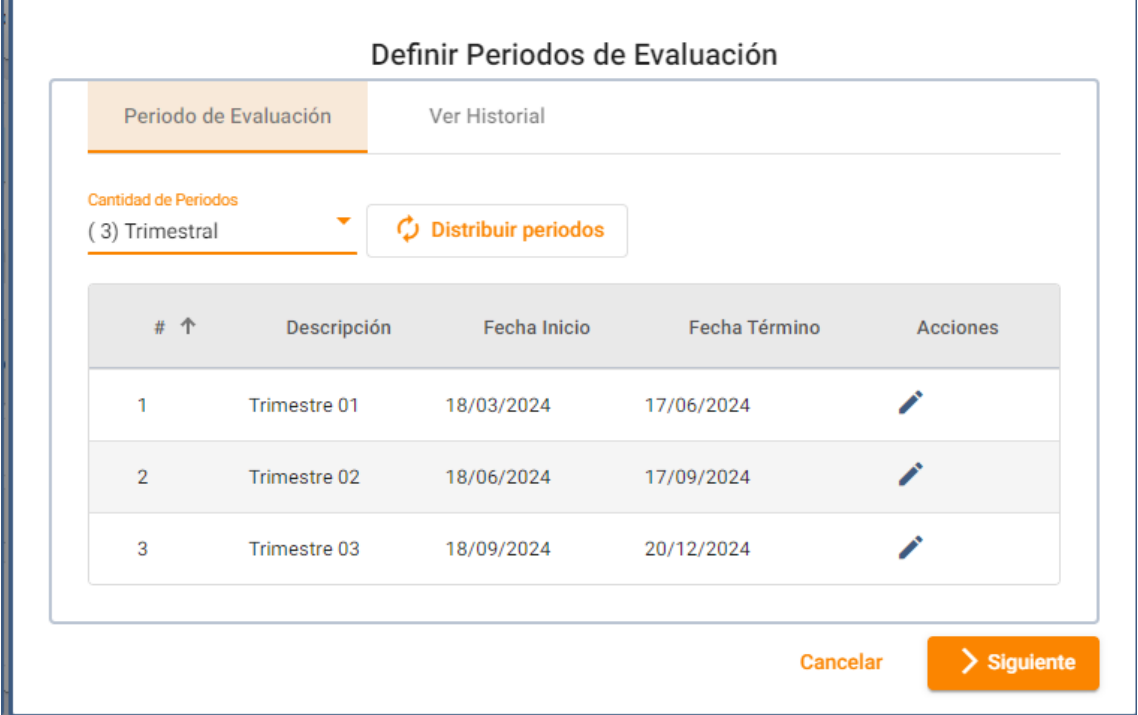

Una vez seleccionada la cantidad de periodos el sistema mostrará los periodos con la fecha

inicio y término de cada uno, dando clic en el icono del lápiz , el director de IE puede modificar la fecha de inicio y fin de cada uno de estos.

Una vez configurado todos los periodos dar clic en el botón

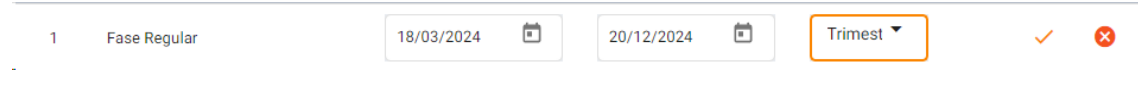

Siguiente >

Para finalizar la configuración de la fase dar clic en el icono check.

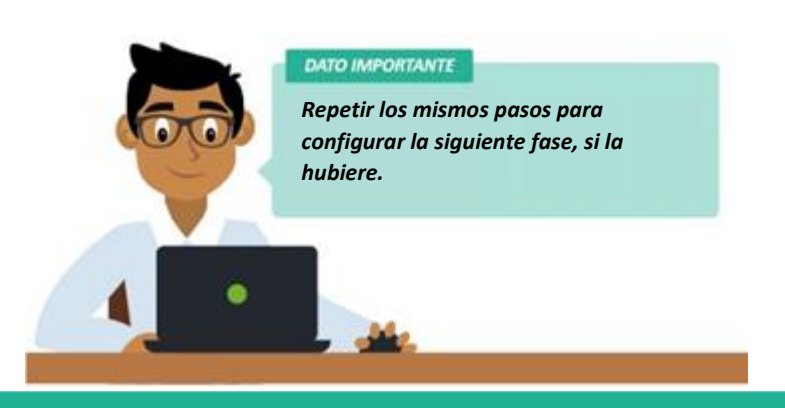

#### www.siagie.minedu.gob.pe

#### **Ejemplo de configuración del PASO 5 (fases)**

Para este ejemplo vamos a considerar una IE de un nivel que cuente con fase de recuperación, es decir, del nivel de Primaria o Secundaria, para el caso de inicial considerar el ejemplo hasta la configuración de la fase regular.

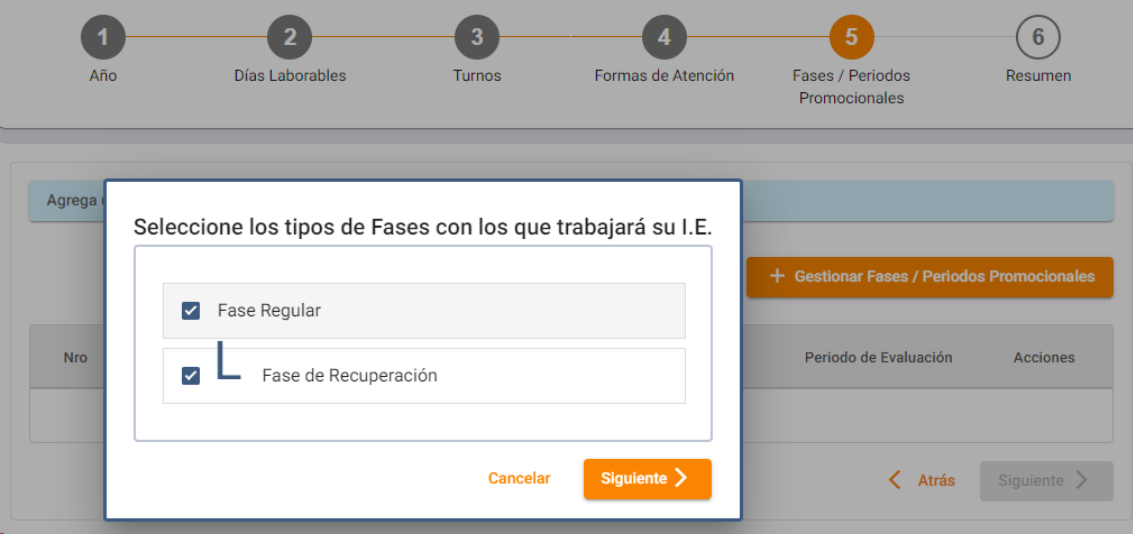

Se mantiene seleccionadas las opciones de Fase Regular y Fase de recuperación, si fuera de nivel Inicial se desmarca la fase de recuperación.

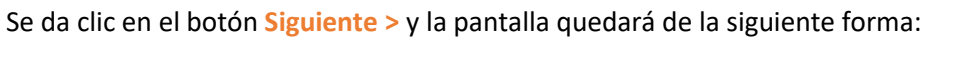

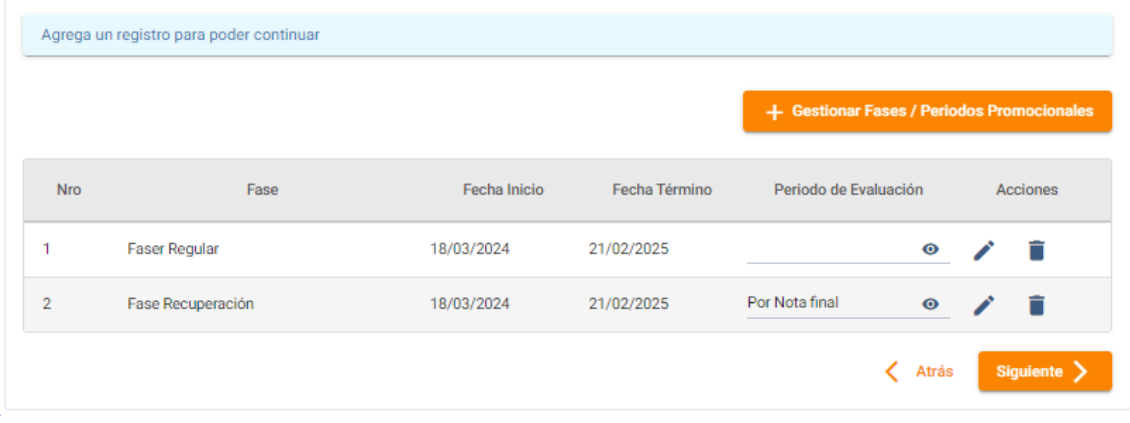

Seleccionamos la Fase Regular dando clic en el icono del lápiz con lo que se activa la edición

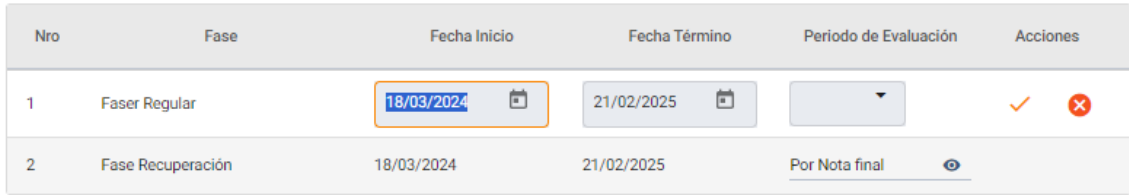

Para la Fase regular, la fecha de inicio es la misma a la fecha de inicio del año escolar y la fecha término usualmente concluye con la fecha de fin de clases de los estudiantes en mi IE, con lo que la fase regular quedaría de la siguiente forma:

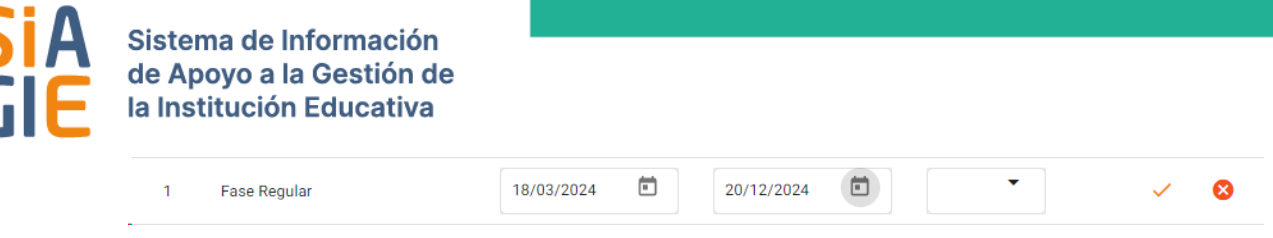

Lo siguiente a realizar es configurar los periodos y para ello damos clic dentro del botón

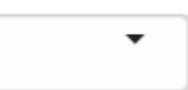

Se abrirá la pantalla para definir periodos de evaluación

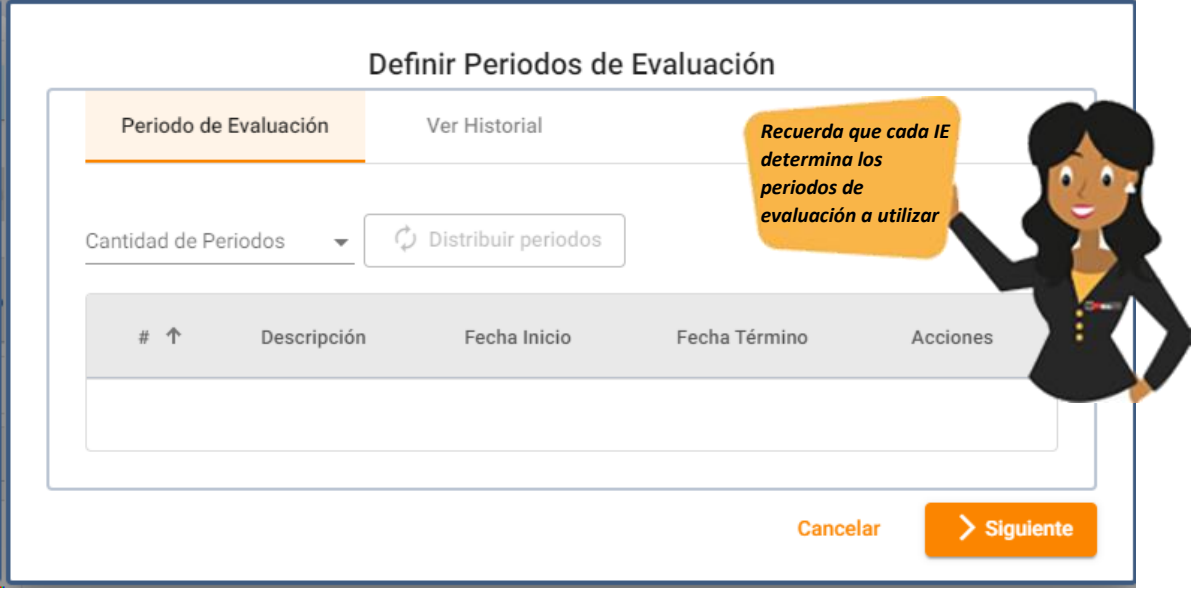

Seleccionar del listado de Cantidad de periodos y para efectos de este ejemplo elegimos **Bimestral.**

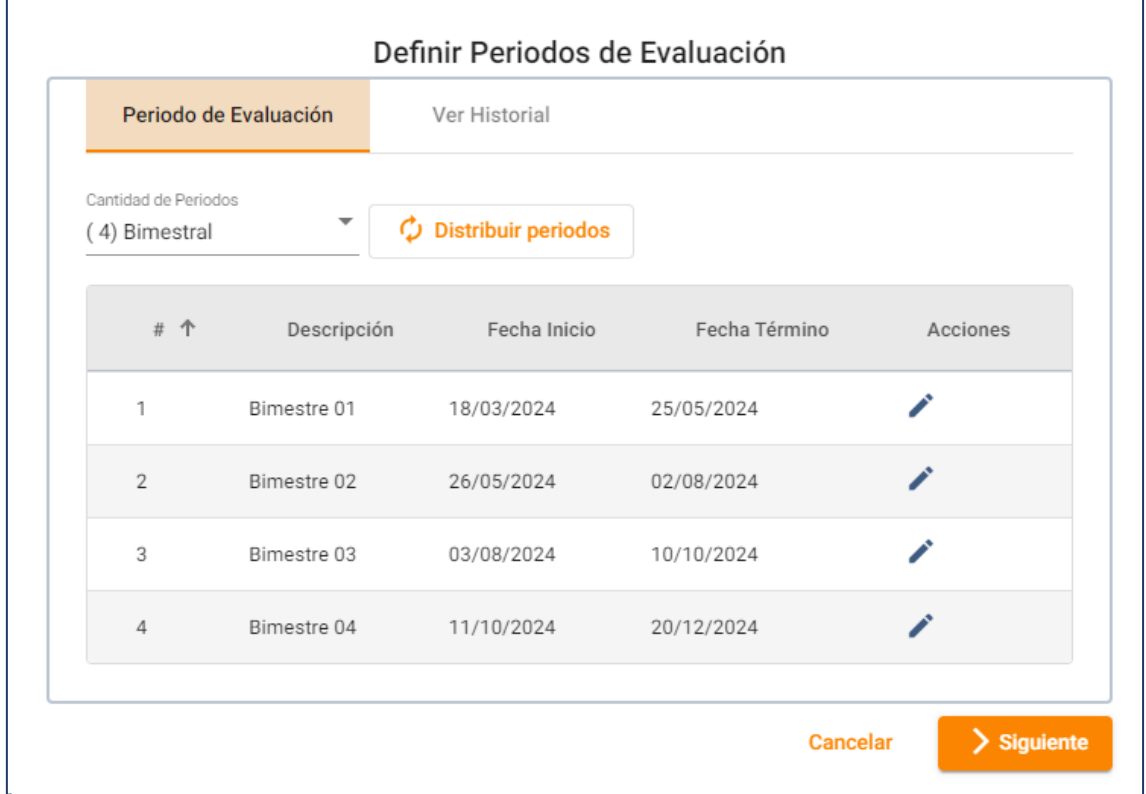

Para

De acuerdo a nuestro plan debemos modificar la fechas de Inicio y Término de cada bimestre,

para ello a nivel de cada bimestre daremos clic en el lápiz

![](_page_14_Picture_37.jpeg)

De acuerdo a nuestro plan actualizamos las fechas de inicio y Término y damos clic en el ícono check con lo que obtenemos la siguiente distribución de fechas

![](_page_14_Picture_38.jpeg)

![](_page_15_Picture_0.jpeg)

![](_page_15_Picture_43.jpeg)

Ya configurada la Fase Regular damos clic en el ícono check

![](_page_15_Picture_44.jpeg)

Confirmamos la acción dando clic en el botón **Si, continuar**.

![](_page_15_Picture_45.jpeg)

Continuamos con la configuración de la fase Recuperación, para ello seleccionamos el ícono del lápiz en la fase de recuperación.

![](_page_15_Picture_46.jpeg)

Actualizamos las fechas de Inicio y Término de la fase de Recuperación. Debemos tener en cuenta que la fase de recuperación concluye con la fecha de fin del año escolar.

# Sistema de Información de Apoyo a la Gestión de la Institución Educativa

![](_page_16_Picture_42.jpeg)

Para el caso de la Fase de recuperación no es necesario modificar el Periodo de Evaluación debido a que este ya viene preconfigurado **Por Nota final** y este no puede ser cambiado por el director de IE.

![](_page_16_Picture_43.jpeg)

# Ya configurada la Fase recuperación damos clic en el ícono check.

![](_page_16_Picture_44.jpeg)

Confirmamos la acción dando clic en el botón **Si, continuar**.

![](_page_16_Picture_45.jpeg)

Con esto concluimos el ejemplo para la configuración del paso 5. Para ir al paso 6 damos clic en

![](_page_17_Picture_3.jpeg)

#### **PASO 6: Resumen**

En este paso se muestra un resumen de toda la configuración realizada en los 5 pasos previos.

![](_page_17_Picture_63.jpeg)

Dando clic en el botón **Terminar Configuración** concluimos la configuración del año escolar para nuestro servicio educativo.

El sistema nos mostrará el siguiente mensaje

![](_page_17_Picture_64.jpeg)

Si deseamos notificar a todos los usuarios de nuestro servicio educativo damos clic en el chec

del texto. y damos clic en el botón **Si, continuar**.

![](_page_18_Picture_25.jpeg)

Con esto hemos concluido la configuración del año escolar, ahora se verán los iconos para visualizar el resumen de lo configurado  $\bullet$  o para editar la configuración del año escolar por medio del ícono .